Инструкция по выполнению домашних заданий учащимися, при дистанционном обучении

### Заходим в дневник, смотрим задания, которые необходимо выполнить

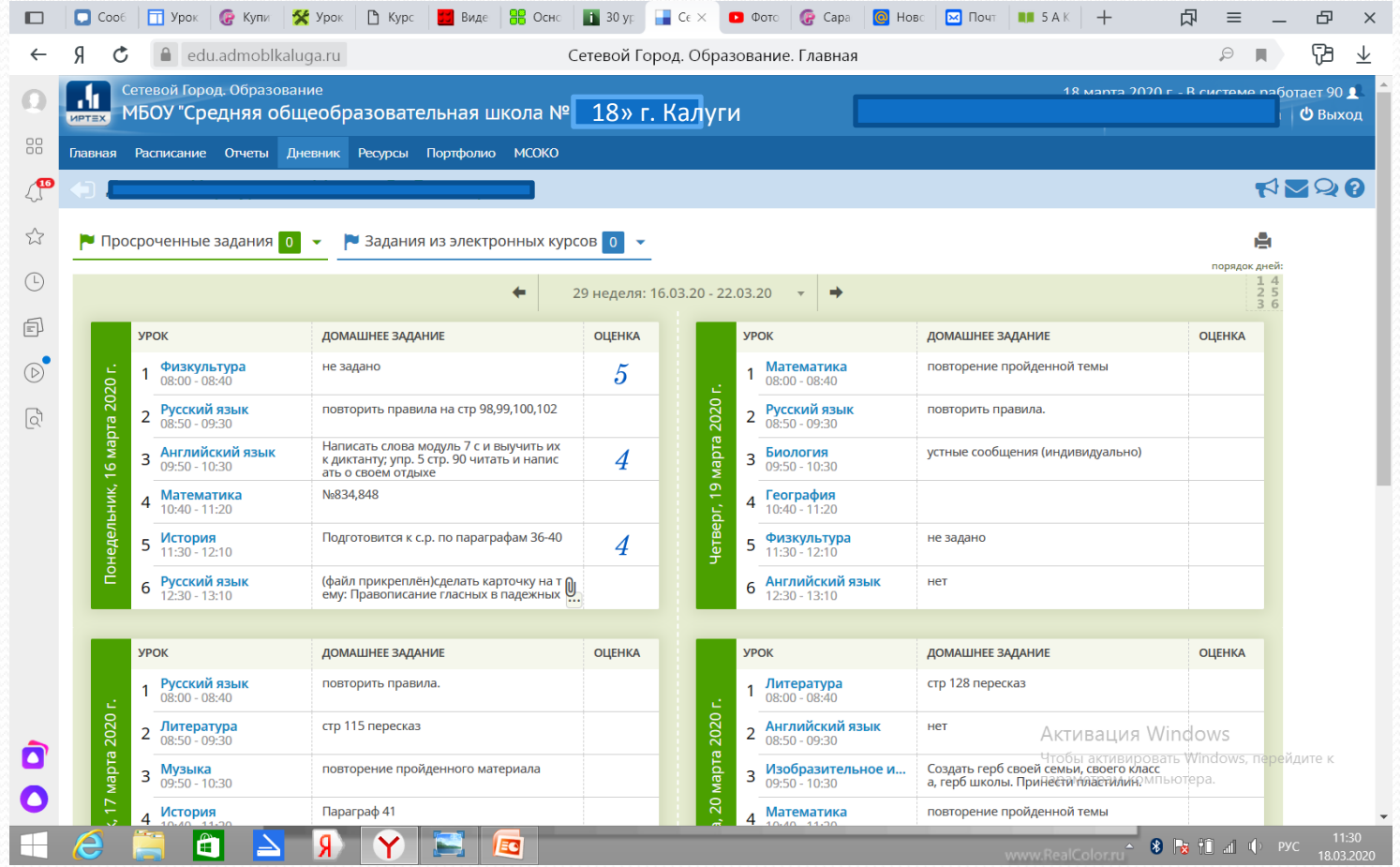

# Нажимаем на кнопку «почта»

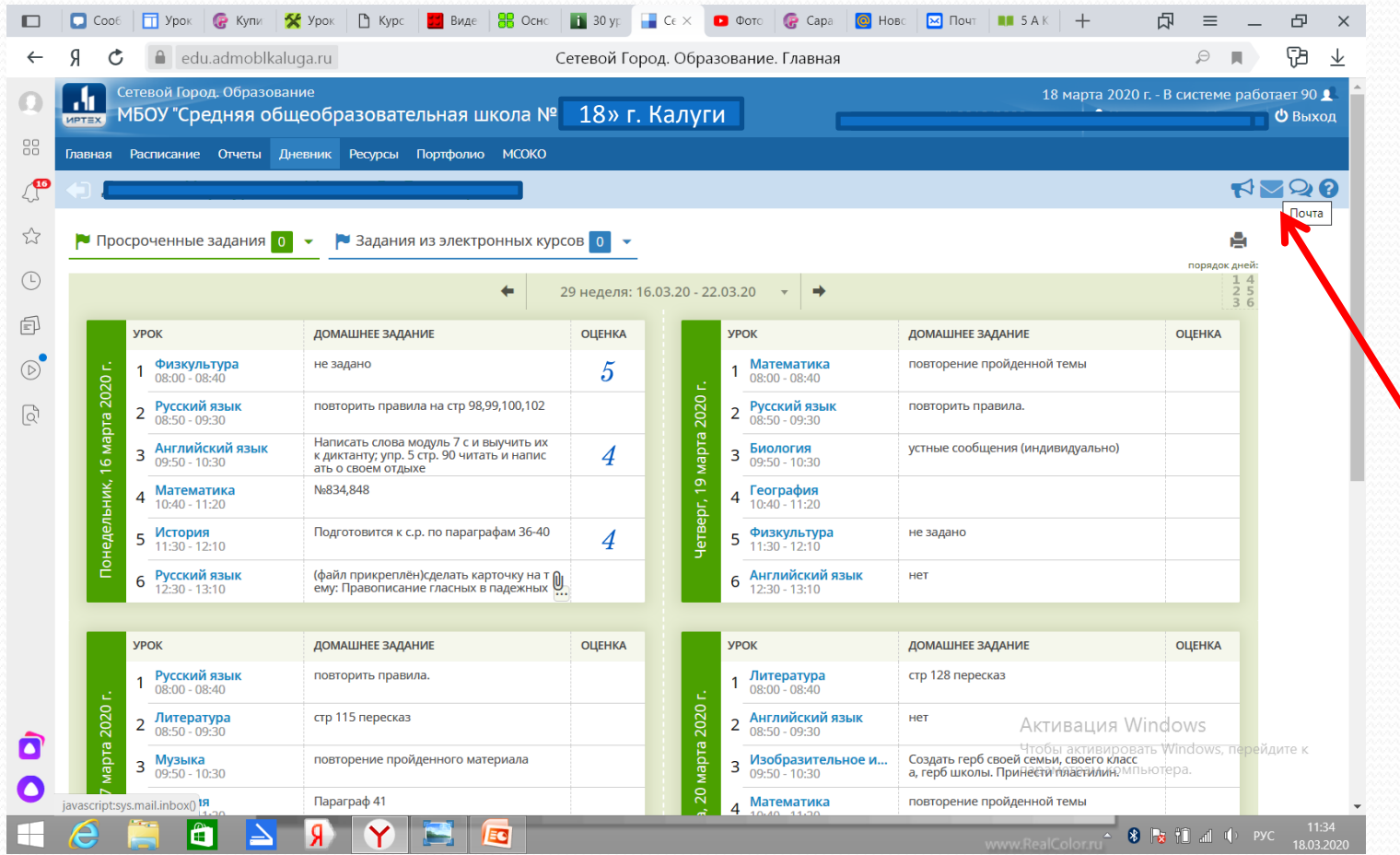

## Нажимаем на кнопку «Добавить»

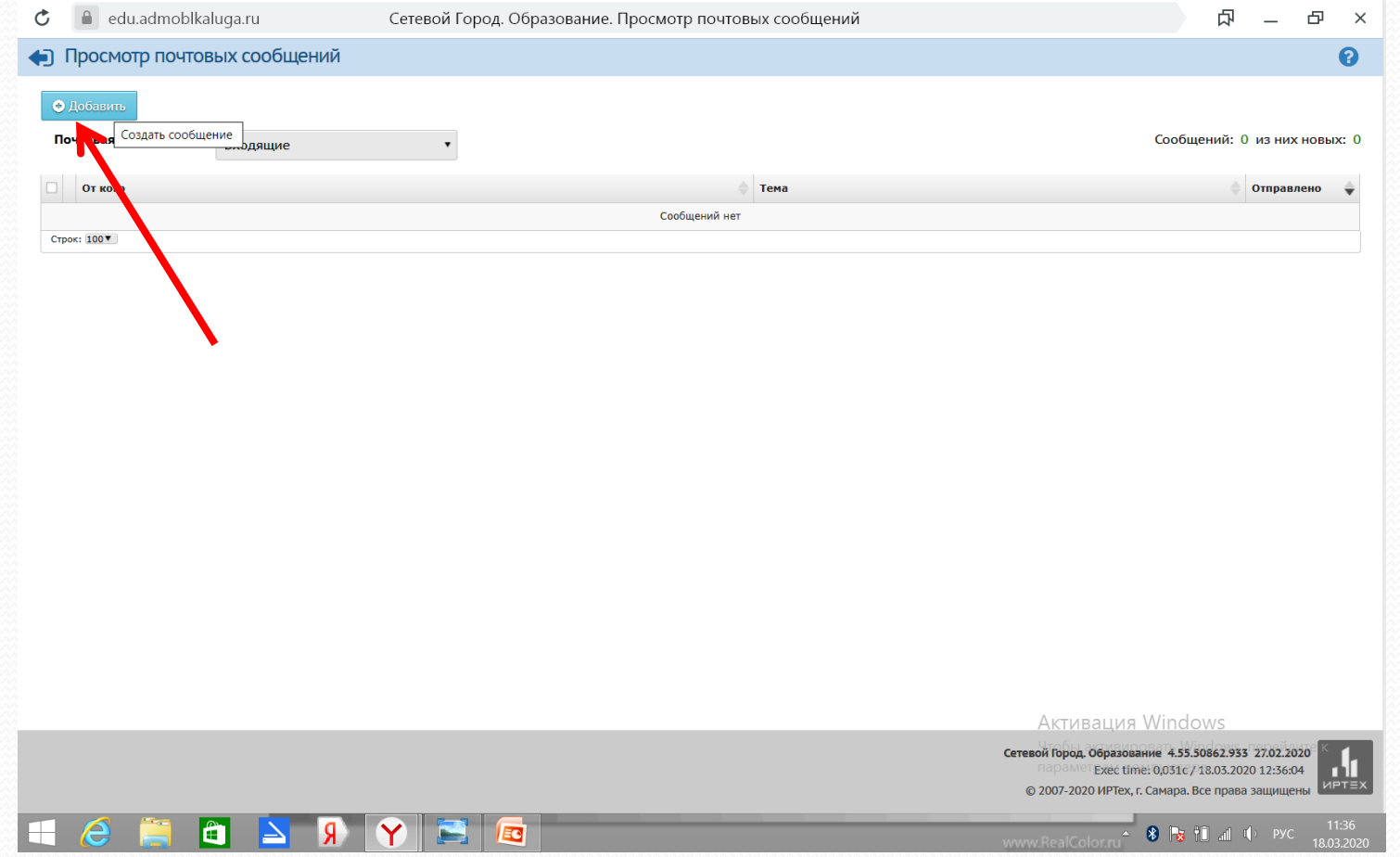

# Выбираем кому отправляем

# сообщение

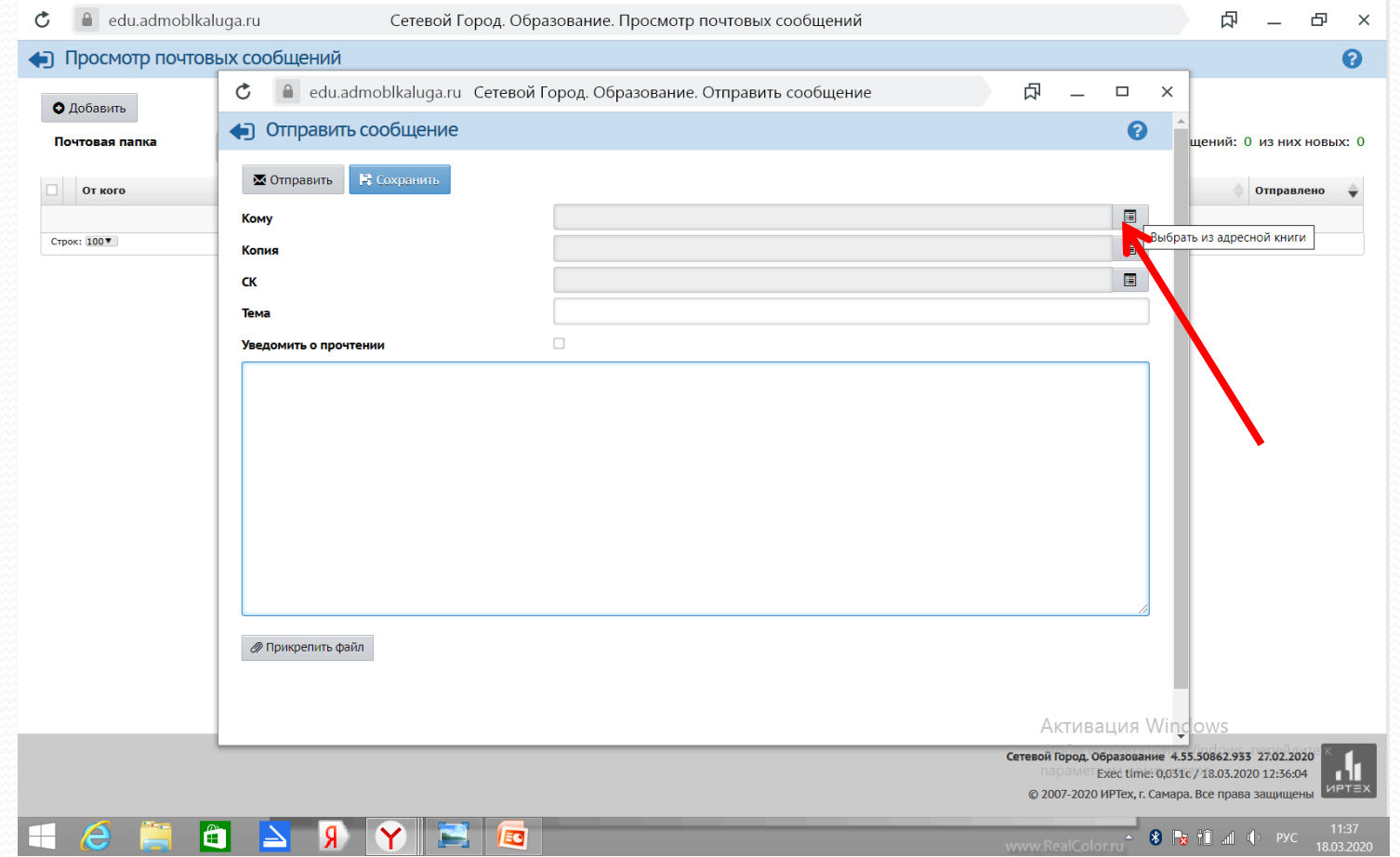

# Выбираем вкладку

# «Группа -Учителя»

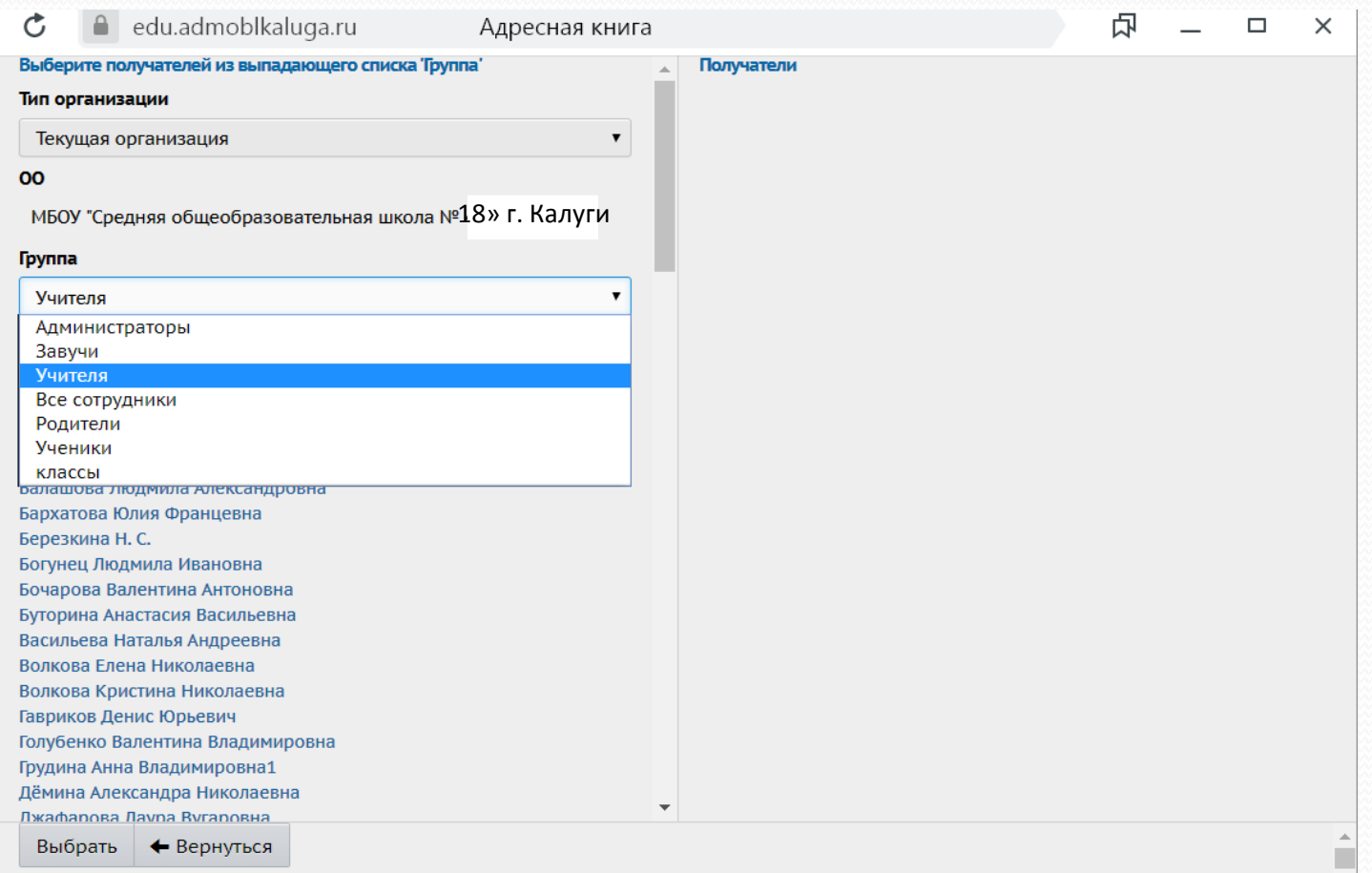

## Выбираем из списка учителя и

### нажимаем кнопку «Выбрать»

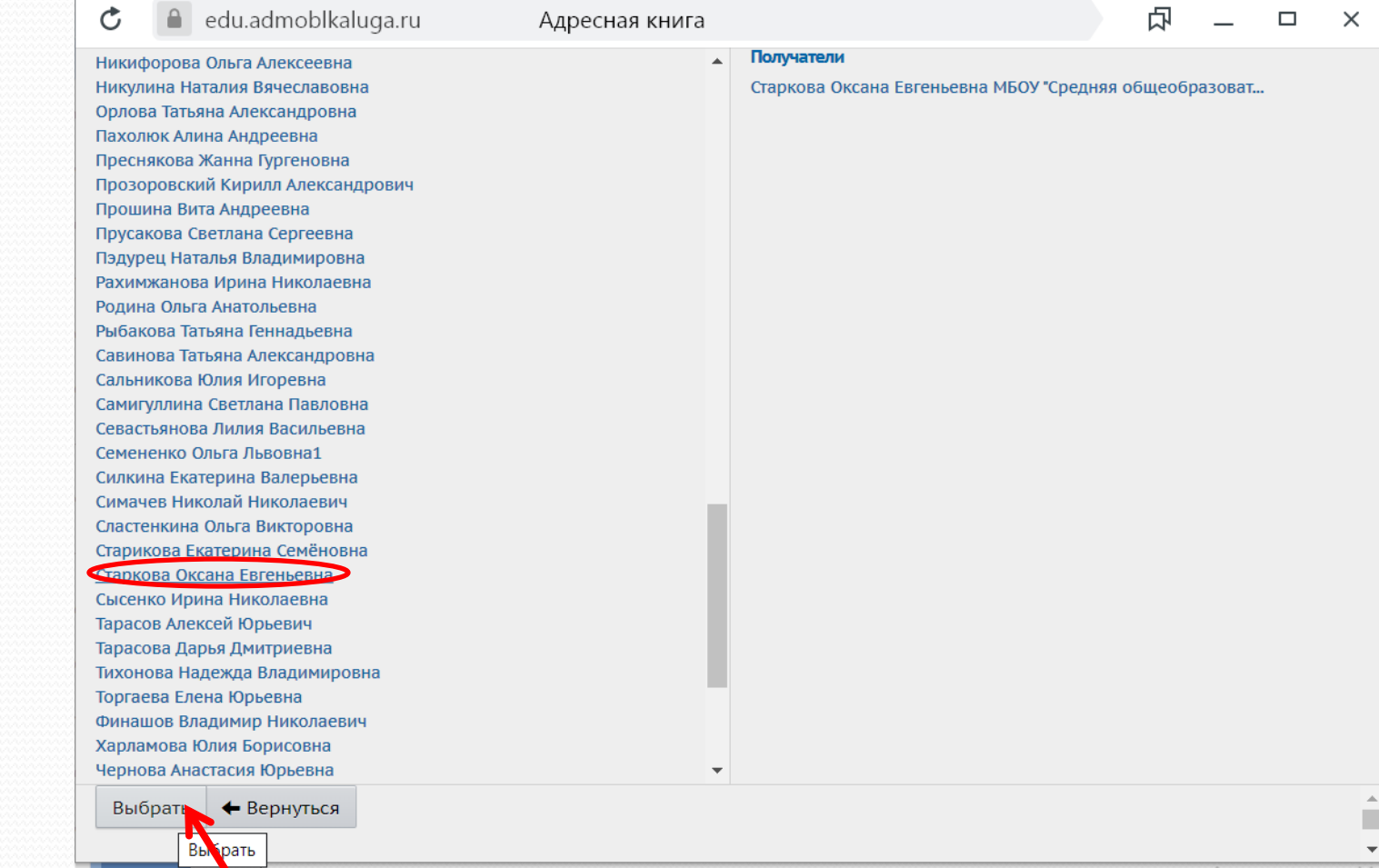

### В поле «Кому» появится фамилия

#### учителя, кому отправляется сообщение

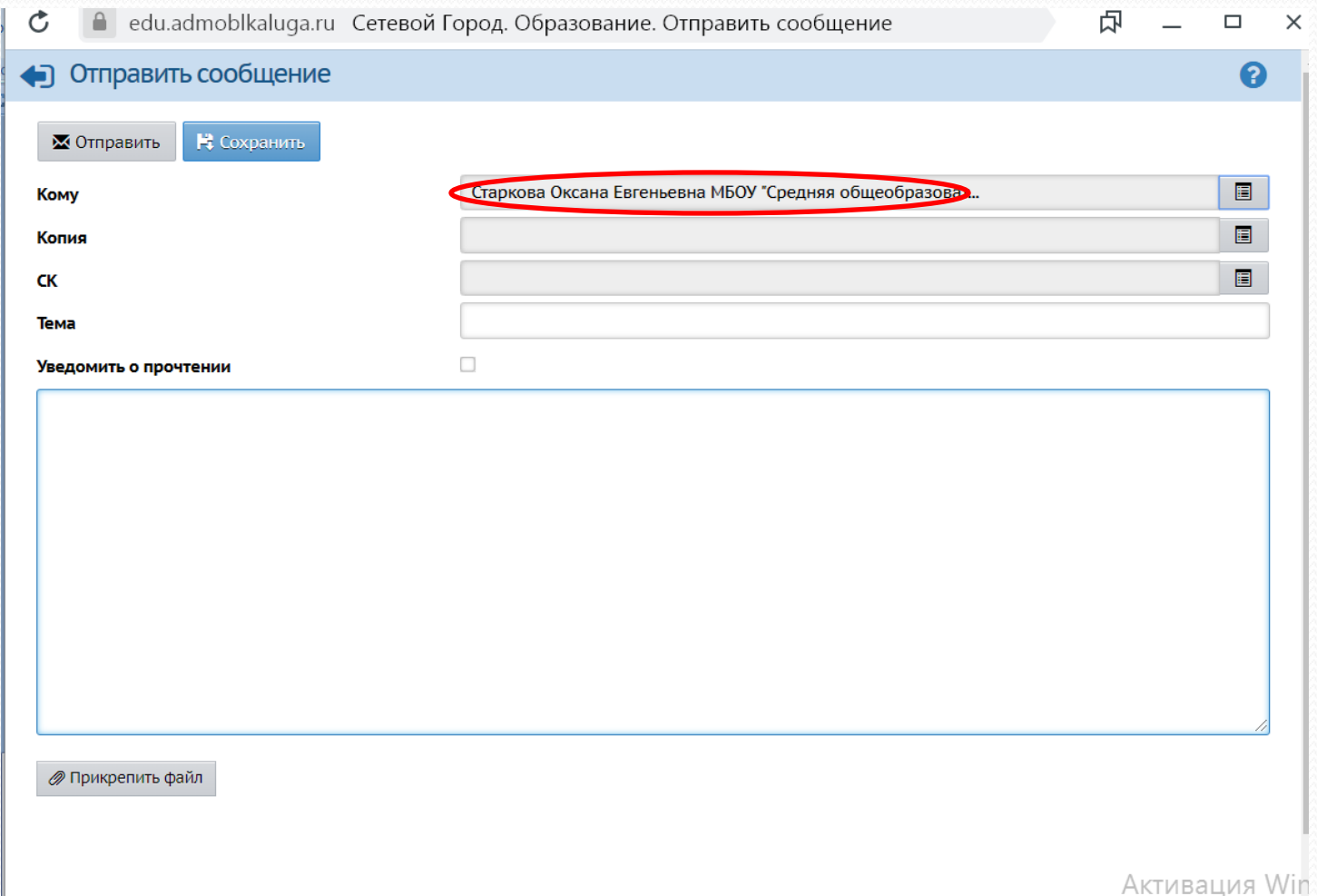

#### Заполнить тему(класс, тему задания), поставить галочку о прочтении(желательно), написать в свободном поле сообщение или прикрепить файл

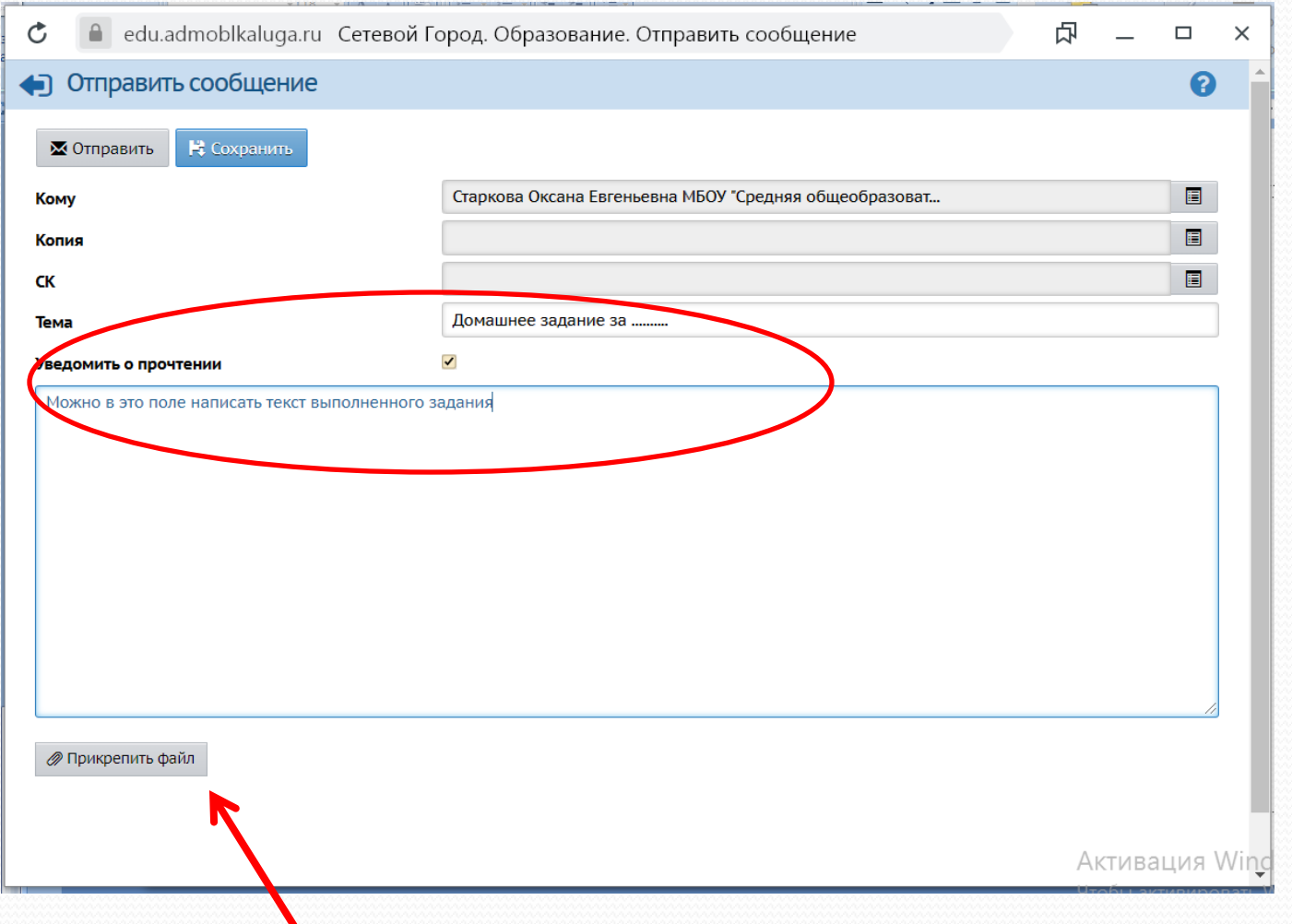

#### Выбрать файл с домашним заданием(фото или текстовый документ) на компьютере

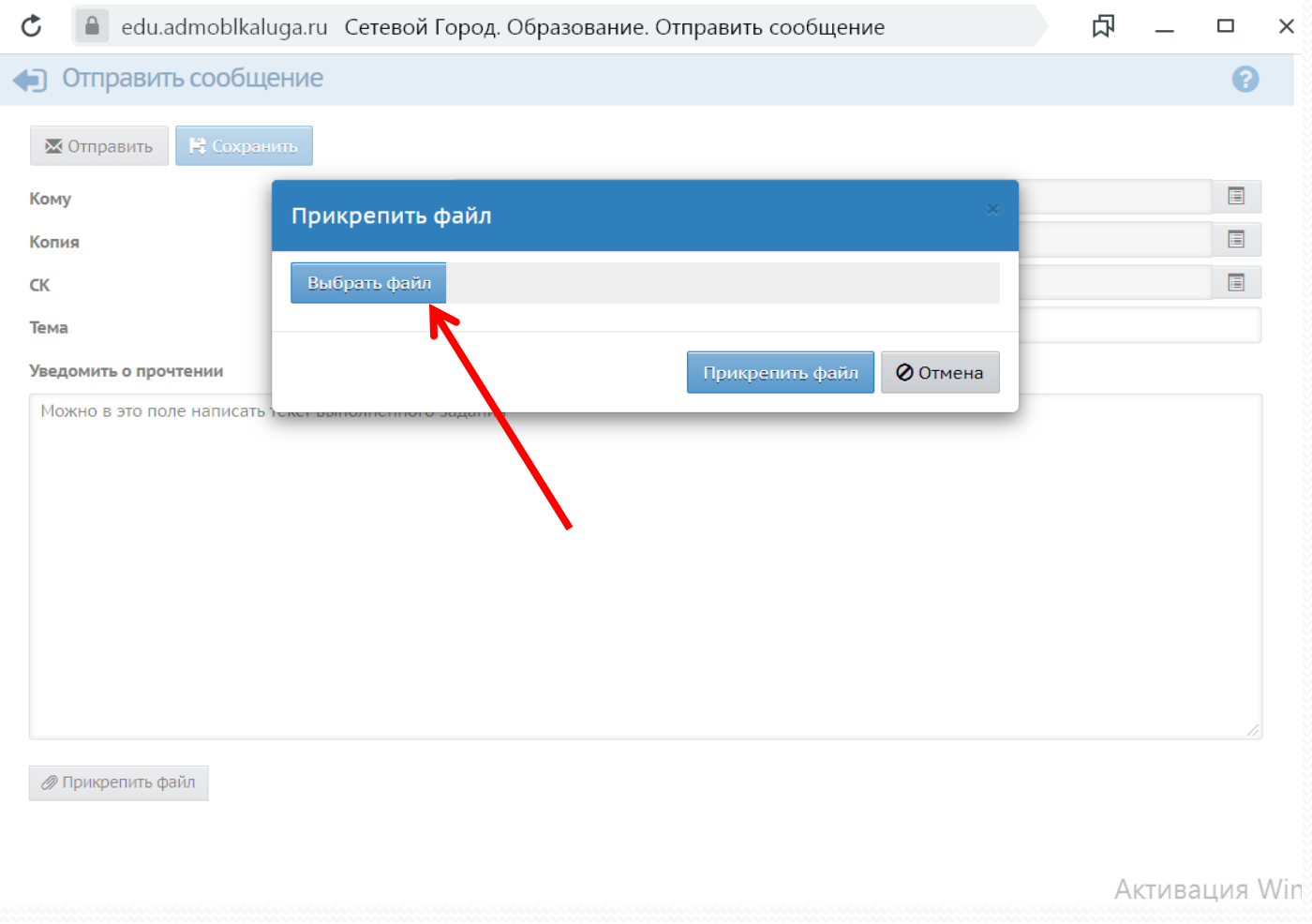

### Нажать кнопку «Прикрепить файл»

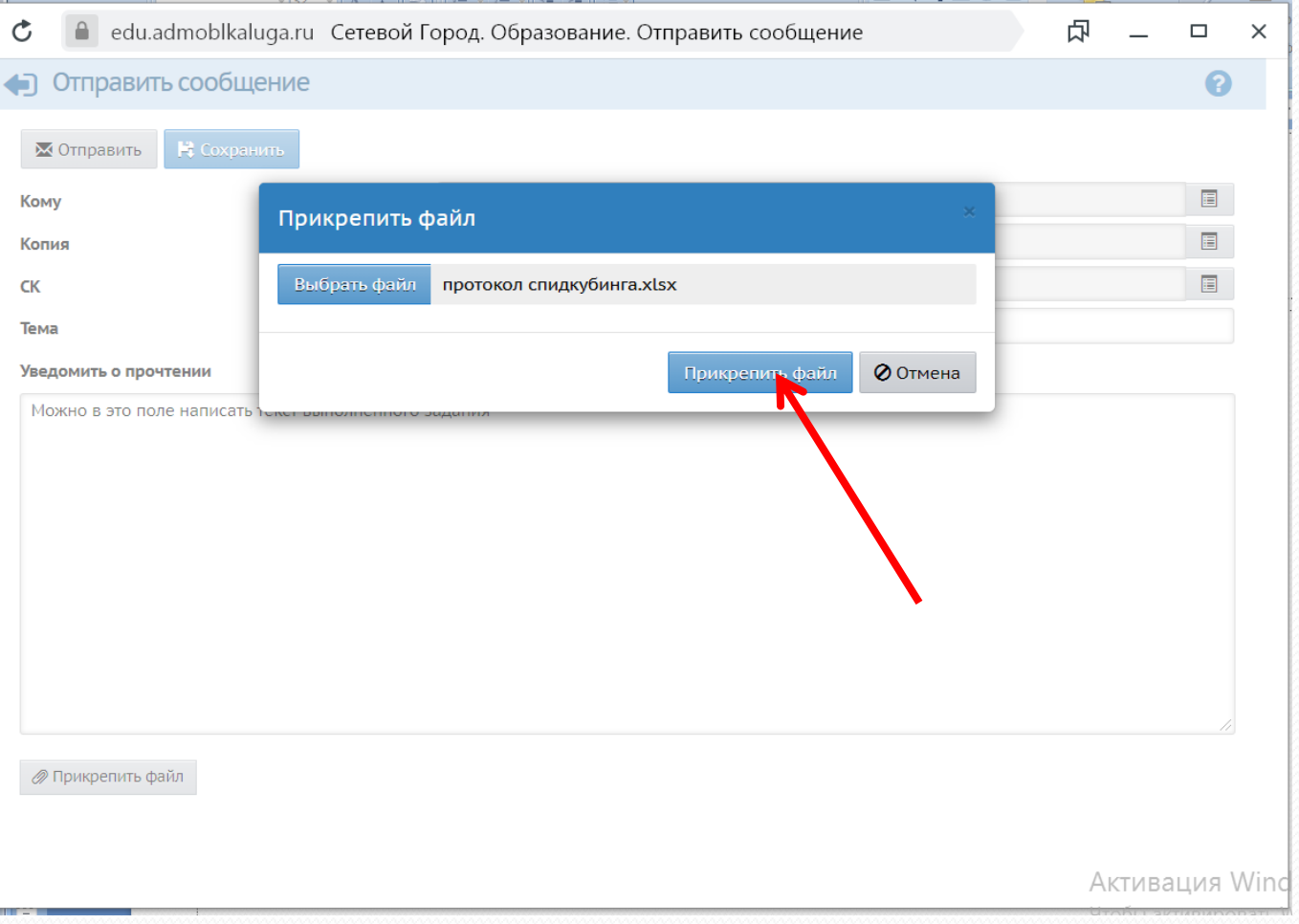

# Нажать кнопку «Отправить»

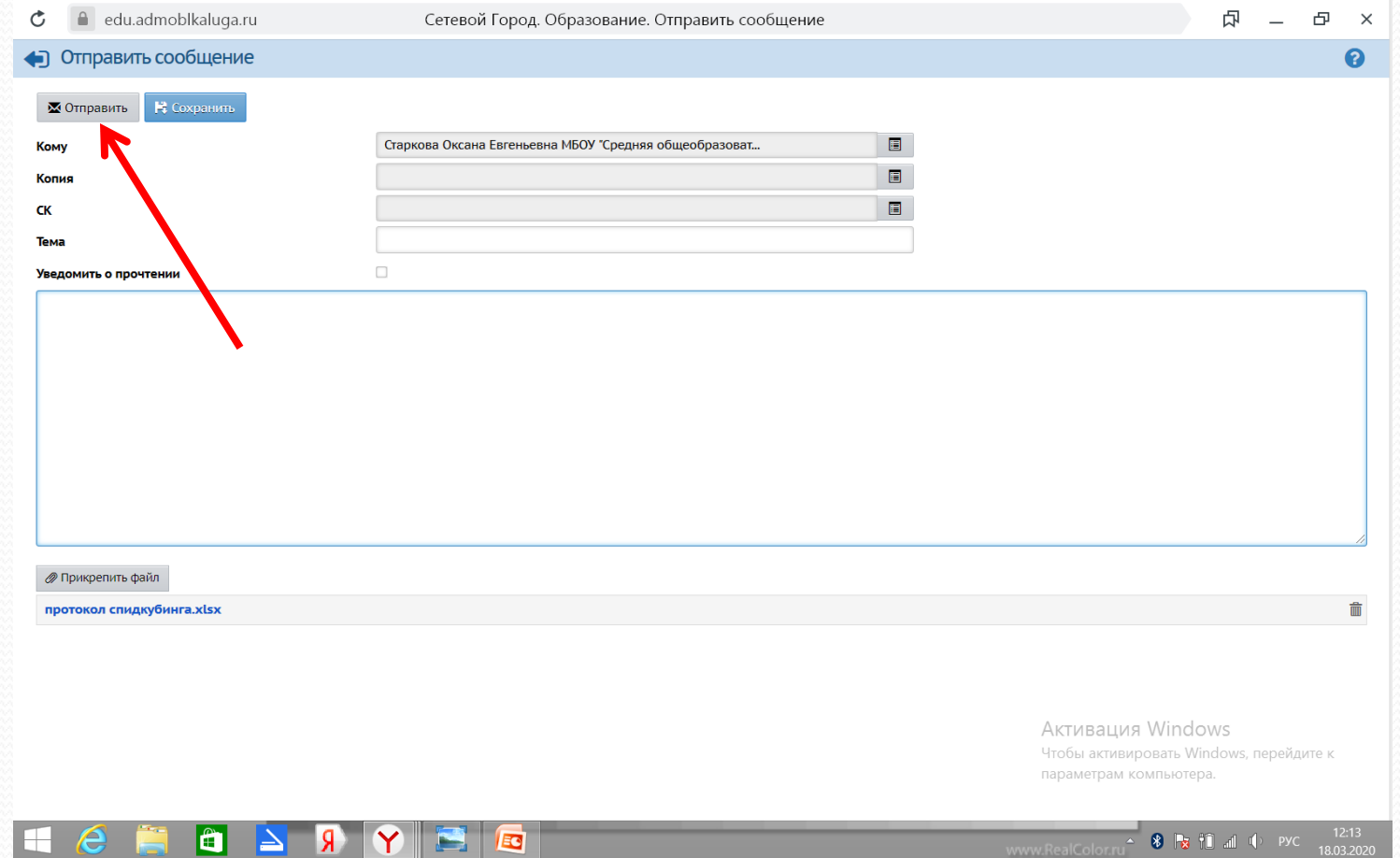